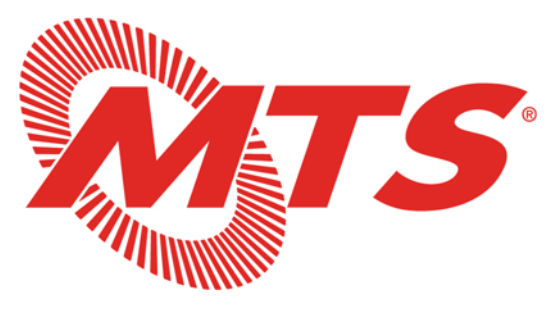

# **Board and Committee Webinar Instructions**

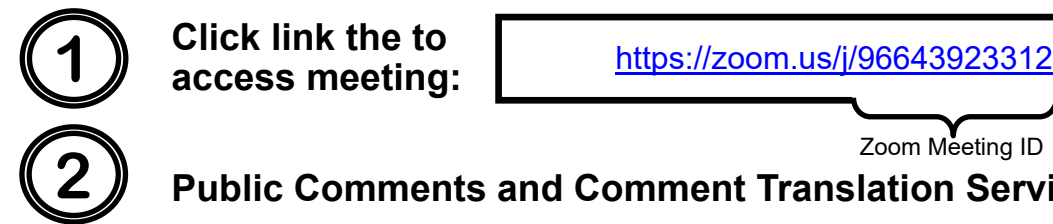

Zoom Meeting ID

# **Public Comments and Comment Translation Services:**

### Written Public Comments

Written public comments will be recorded in the public record and will be provided to MTS Board Members in advance of the meeting. Please email your public comments to the Clerk of the Board at:  $d$ alia.gonzalez@sdmts.com, by 4:00pm the day prior to the meeting.

### Live Verbal Public Comments

To make a live public comment:

- 1. Submit your name and agenda item through the 'Q&A' feature (preferred method  $-\underline{\text{can}}$ be done at any time prior to public comment on that agenda item).
- 2. Use the 'Raise Hand' icon feature please raise hand once the agenda item you wish to comment on has started.

### Public Comment Translation Services

Translation services for public comment is available by contacting the Clerk of the Board at least 48 hours in advance of the meeting.

The Clerk will call your name or by the last three digits of your phone number and unmute you in the order in which requests are received.

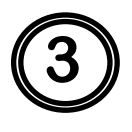

# **3 Webinar Features:**

- 乢 **Raise Hand** O Q&A  $|cc|$ **Live Transcript** Þ **Unmute**  $\bullet$
- Use the **raise hand** feature every time you wish to make a public comment. Dial \*9 if participating via phone. You will be taken in the order in which you raise your hand. Please do so only after that agenda item has started.
- Use the Q&A button to ask staff to make a live public comment staff will reply through the feature
- Participants can enable closed captioning by clicking the CC icon. You may also view the full transcript and change the font size by clicking 'subtitle settings'. These features are not available via phone.
- ► This symbol shows you are muted, click this icon to **unmute** your microphone or \*6 if you are calling in.
- ► You are currently unmuted, click this button to **mute** your microphone.

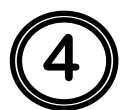

### **4 Ways to Join:**

Mute

### **Computer:**

Click the link at the top of this page. You will be prompted to run the Zoom browser or Zoom application. Once signed on to the meeting, you will have the option to join using your computer audio system or phone.

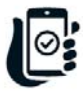

looo

### **Smartphone or Tablet:**

Download the Zoom app and join the meeting by clicking the link or using the webinar ID (found in the link). iPhone Zoom app download link Android Zoom app download link

### **Phone:**

- 1. If you are joining the audio though phone and viewing the meeting on a device, dial the number provided in the 'join audio' phone call tab of the initial pop-up, and enter the Meeting ID (found in the link).
- 2. If you are joining by phone only, dial:

+1 669 900 9128 or +1 253 215 8782 or +1 346 248 7799 or +1 312 626 6799 or +1 646 558 8656 or +1 301 715 8592 and type the meeting ID found in the link, press #.

 You will have access to the meeting audio, but will NOT be able to view the PowerPoint presentations.

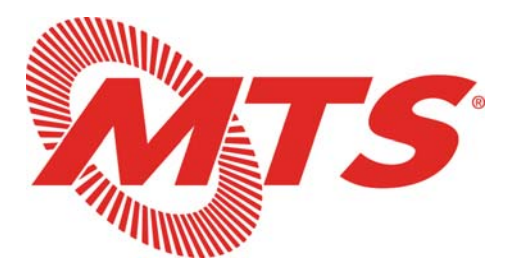

# **Instrucciones para la Reunión Virtual de Juntas Directivas y Comités**

**2 1** 

**Enlace de la junta:** 

https://zoom.us/j/96643923312

Numero de identificación de la junta

### **Comentario Público y Servicios de Traducción:**

### Comentario Público Escrito

Todos los comentarios públicos recibidos serán incorporados en el registro público y se proporcionarán a los miembros de la junta de MTS antes de la reunión. Envíe sus comentarios públicos por correo electrónico a la Secretaria de la Junta, dalia.gonzalez@sdmts.com, a las 4:00pm, el día antes de la junta.

### Comentario Público Verbal en Vivo

Para hacer un comentario público

- 1. Envíe su nombre por escrito y el número del artículo de agenda usando la función 'Q&A' (método preferido—se puede hacer a cualquier momento antes de la sección para comentario público de ese artículo.
- 2. Use la función "Raise Hand' cuando el número de artículo haya comenzado.

### Servicios de Traducción para Comentario Público

Servicios de traducción para comentario público están disponibles mediante solicitud a la Secretaria de la Junta, 48 horas antes de la junta.

La Secretaria llamará su nombre o los últimos tres números de su número de teléfono y activará su micrófono. Los comentarios serán organizados en el órden de que sean recibidos.

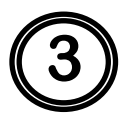

# **Funciones de la Reunion Virtual:**

- ► Use la función '**raise hand'** cada vez que quiera hacer un comentario público. Marque \*9 si está participando por teléfono. Los comentarios serán or-**Raise Hand** ganizados en el orden en que sean recibidos. Solamente use esta función cuando el número de artículo haya comenzado.
	- ► Use la función **Q&A** para hacer un comentario público el organizador respondera mediante esta función.
- $|cc|$ **Live Transcript**

Q&A

业

- **Unmute** ♥
- ► Los participantes pueden activar subtitulos en inglés usando la función **CC**. Puede acceder la transcripción completa y cambiar el tamaño de letra en la sección 'subtitle settings'. Estas funciones no están disponible por teléfono.

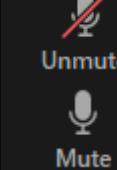

- Este símbolo muestra que su micrófono está silenciado. Marque \*6 si esta llamando a la junta.
- Este símbolo muestra que su micrófono no está silenciado. Presione este botón para silenciar su micrófono

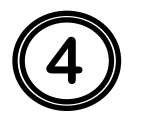

# **Maneras de Participar:**

#### **Computadora:**   $000$

Haga clic en el enlace de estas invitaciones. Se le pedirá que ejecute la aplicación Zoom. Una vez que haya entrado en la reunión, tendrá la opción de usar el sistema de audio de su computadora o su teléfono.

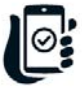

### **Teléfono Inteligente o Tableta:**

Descargue la aplicación Zoom con anticipación e ingrese a la reunión y haga click en el enlace o usando el número de identificación (Webinar ID) que se encuentra en el enlace.

iPhone Zoom enlace de la aplicación Android Zoom enlace de la aplicación

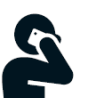

### **Llamada:**

- Si va usar su teléfono como método de audio y ver la junta por computadora, llame al número en la sección 'join audio' e ingrese el número de identificación de la junta (Webinar ID) que se encuentra en el enlace.
- 2. Si se conecta por teléfono únicamente, marque: +1 669 900 9128 o +1 253 215 8782 o +1 346 248 7799 o +1 312 626 6799 o +1 646 558 8656 o +1 301 715 8592 e ingrese el número de identificación de la junta (Webinar ID) que se encuentra en el enlace y presione #.

Tendrá acceso al audio de la reunión, pero no podrá ver las presentaciones.